## **How do I know what version of MS Outlook I have?**

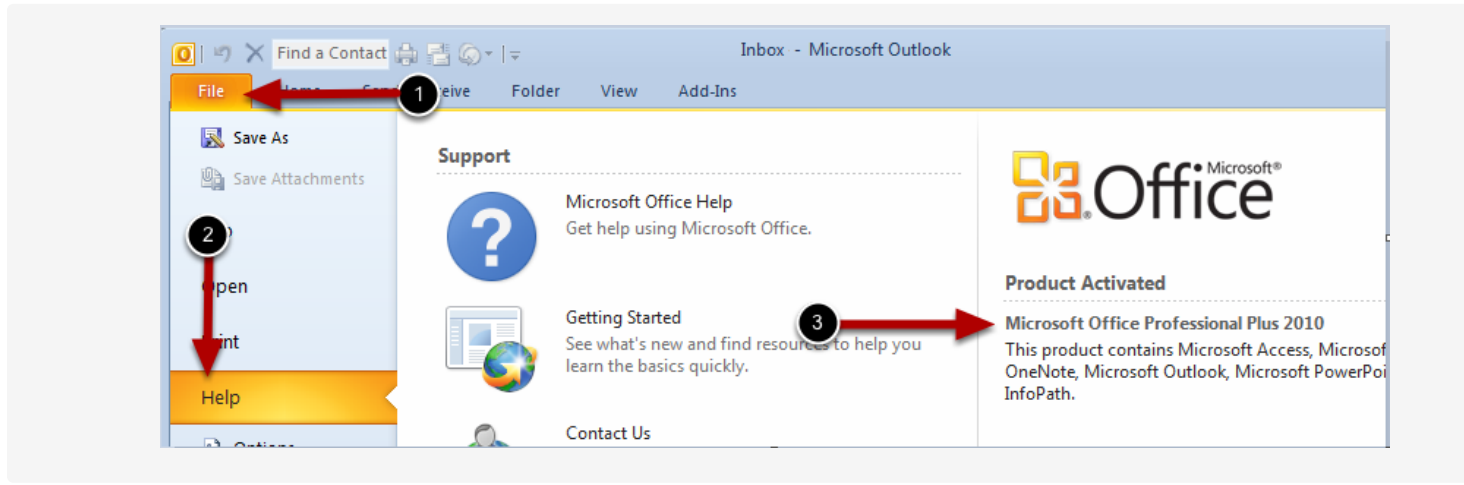

To determine the version of Outlook that you use, follow these steps:

- 1. Start Outlook.
- 2. On the menu, click "**File**"
- 3. On the left menu options, click "**Help**"
- 4. The version is displayed as shown above.

## OR

- 1. Start Outlook.
- 2. On the **Help** menu, click **About Microsoft Office Outlook**.
- 3. Verify the version of Outlook that is installed on your computer.

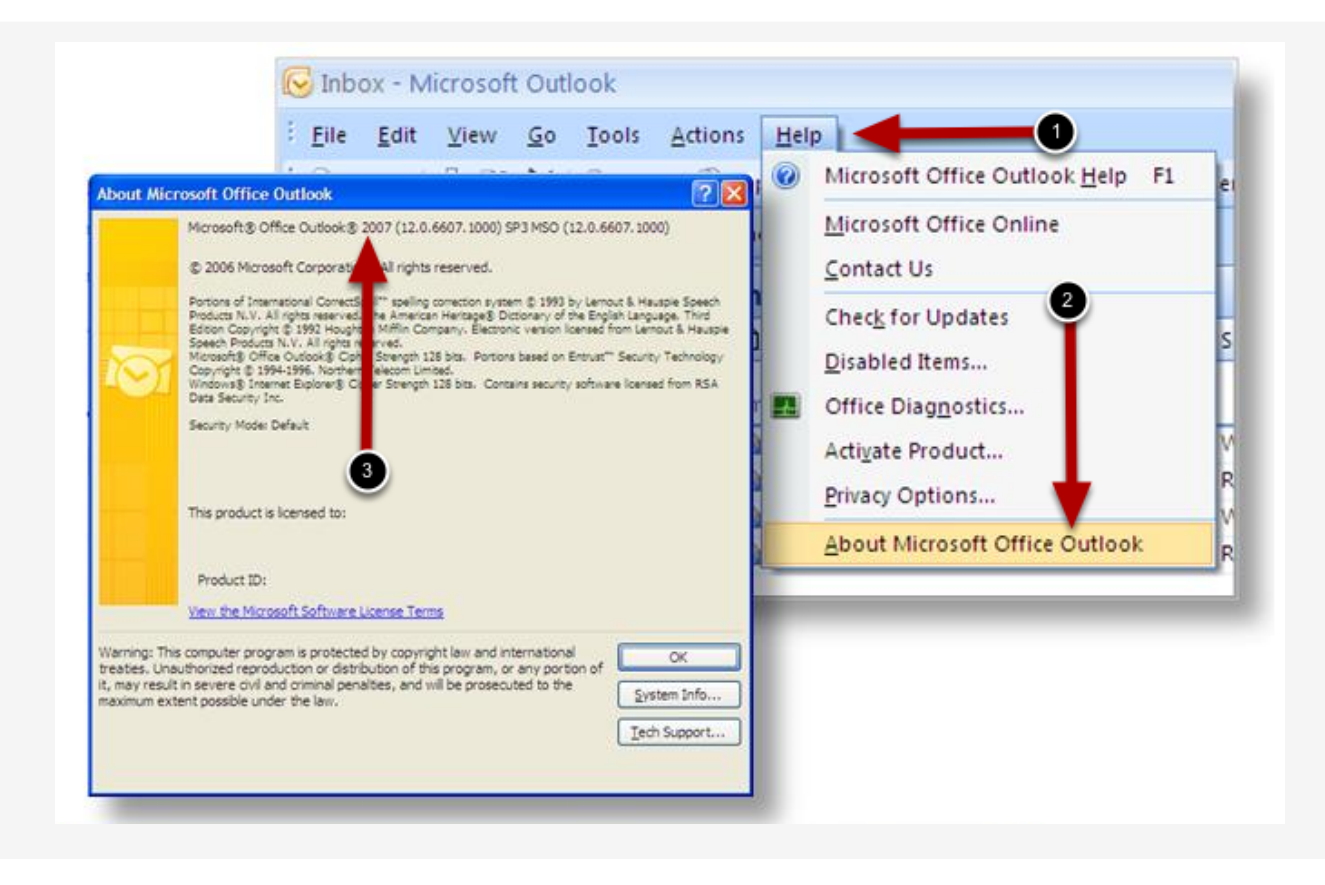